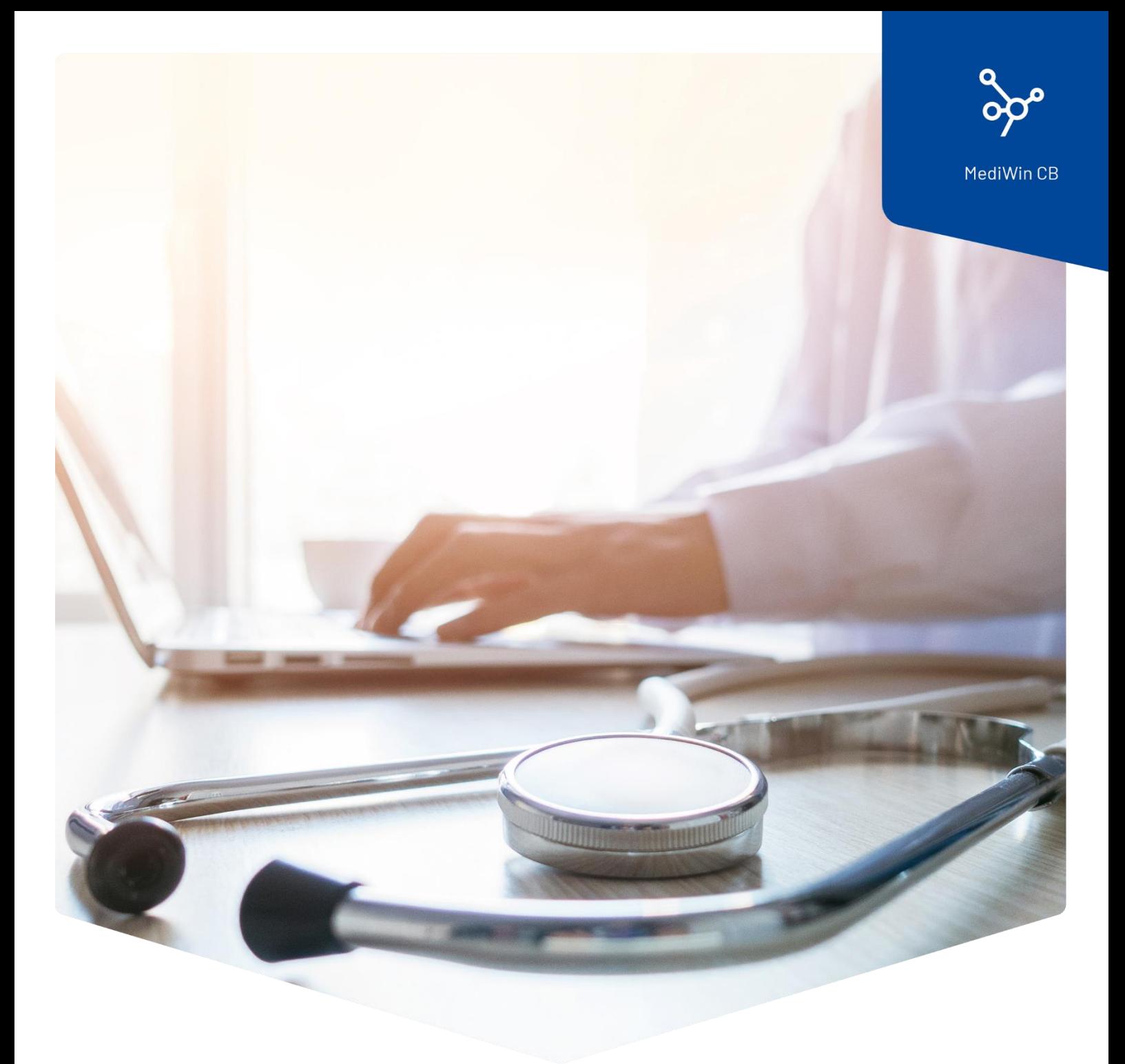

# **Installation du tarif des analyses**

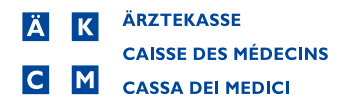

## Guide d'installation du tarif des analyses

Le Conseil fédéral a décidé d'apporter des modifications à la liste des analyses à compter du 1<sup>er</sup> novembre 2023.

Vous trouverez des informations sur les modifications et leur application ici :

[https://www.bag.admin.ch/bag/fr/home/versicherungen/krankenversicherung/krankenversicherung](https://www.bag.admin.ch/bag/fr/home/versicherungen/krankenversicherung/krankenversicherung-leistungen-tarife/Analysenliste.html)[leistungen-tarife/Analysenliste.html](https://www.bag.admin.ch/bag/fr/home/versicherungen/krankenversicherung/krankenversicherung-leistungen-tarife/Analysenliste.html)

#### Le changement en bref

La position 1734.01 Troponine T ou I s'applique désormais à la facturation des méthodes conventionnelles avec un point de taxe réduit.

En ce qui concerne les méthodes sensibles de mesure de la troponine, la nouvelle position 1778.01 pourra être facturée à partir du <sup>1er</sup> novembre 2023.

#### **Attention : vous n'avez besoin de cette mise à jour que si vous utilisez le tarif des analyses.**

Veuillez suivre ces instructions pour installer le tarif des analyses avec les modifications actuelles dans votre MediWin CB.

Vous pouvez installer la mise à jour dès aujourd'hui. Les modifications seront mises à jour à la date indiquée par la Confédération.

1. Téléchargez le fichier d'installation depuis notre page de support sur votre serveur / ordinateur principal. Le serveur / ordinateur principal est le PC sur lequel MediWin CB est installé en tant que "version serveur".

Page de téléchargemen[t : https://www.aerztekasse.ch/support/updates/](https://www.aerztekasse.ch/support/updates/)

2. Fermez MediWin CB 10 sur toutes les stations.

La mise à jour peut prendre environ 15 minutes.

3. Lancez l'installation en double-cliquant sur le fichier d'installation téléchargé :

patch\_cb10\_4258\_tariff\_update\_analyses.exe

4. Confirmez le message du contrôle de compte d'utilisateur en cliquant sur **Oui** :

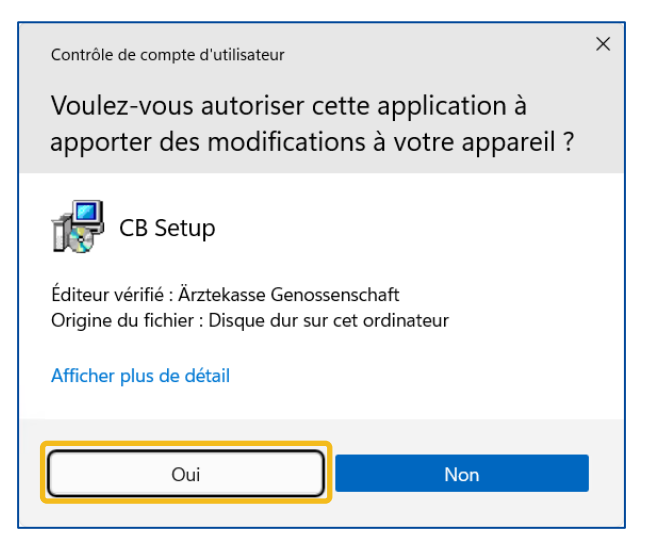

5. Cliquez sur **Start Treatment** dans cette fenêtre :

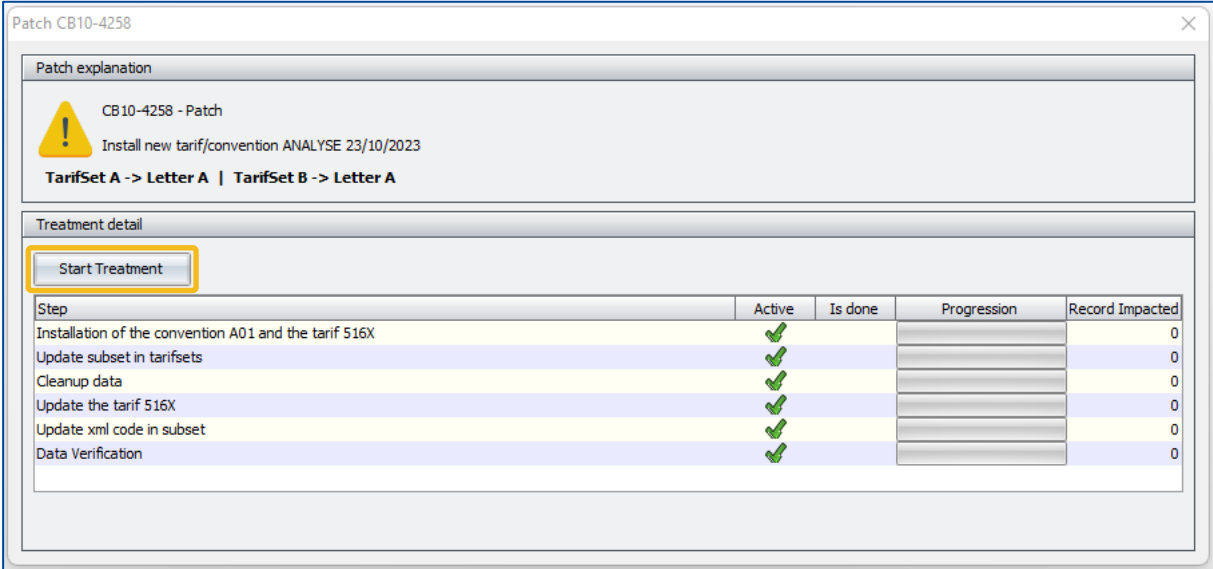

6. Veuillez patienter jusqu'à ce que le message **Treatment done** s'affiche. Cliquez sur **OK.**

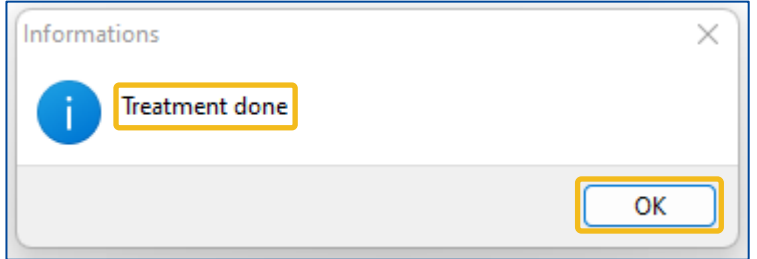

7. Fermez la fenêtre pour terminer l'installation.

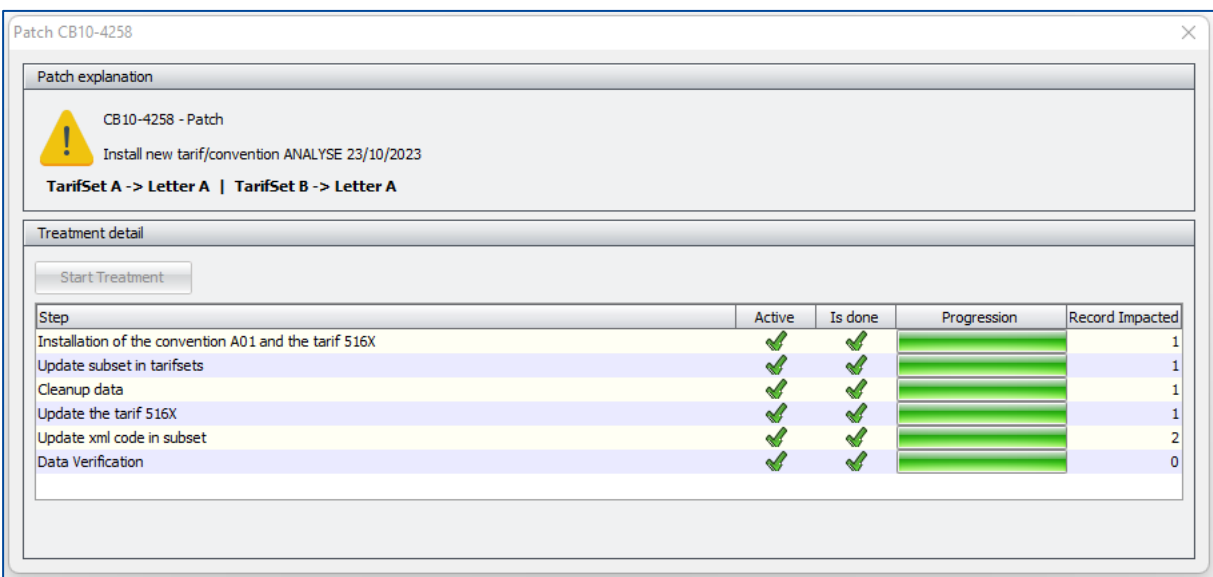

### Vérification de la mise à jour

Vous pouvez vérifier la mise à jour en saisissant la position 1734.01 (troponine T ou I) dans la saisie des prestations. Le prix de la position passe de 43,70 CHF à 29,10 CHF pour une séance après le 1.11.2023.